## SPA112およびSPA122でのファームウェアアッ プグレード

## 目的 Ī

ファームウェアをアップグレードするには、特定のファイルをインターネットからダウンロード し、デバイスにアップロードする必要があります。デバイスのアップグレードは非常に便利です 。ファームウェアのアップグレードにより、ソフトウェアのバグを修正し、機能を改善し、デバ イスの寿命を延ばすことができます。これらの改善は、デバイスの全体的なパフォーマンスを向 上させます。ファームウェアのアップグレードが適用されると、デバイスの通信が一時的に停止 します。このドキュメントでは、SPA112またはSPA122のファームウェアをアップグレードする 方法について説明します。

## 該当するデバイス |ファームウェアのバージョン

- SPA112 | (最新のダ<u>ウンロード)</u>
- SPA122 | (最新のダ<u>ウンロード)</u>

上のリンクをクリックしてファームウェアのアップグレードファイルをコンピュータ上の便利な 場所に保存します。デフォルトの宛先はdownloadsフォルダです。ダウンロードしたら、フォル ダ操作プログラムを使用してフォルダを解凍します。

注:デフォルトのログインは2つあります。ciscoには基本的なユーザ権限があり、ファームウェ アの更新オプションは表示されません。adminには管理者権限があり、ファームウェアの更新オ プションがあります。ファームウェアのアップグレードを実行する際は、必ずadminモードにし てください。

## Firmware Upgrade

ステップ1: 電話アダプタ設定ユーティリティにログインします。Administration > Firmware Upgradeの順に選択します。「ファームウェアのアップグレード」ページが開きます。

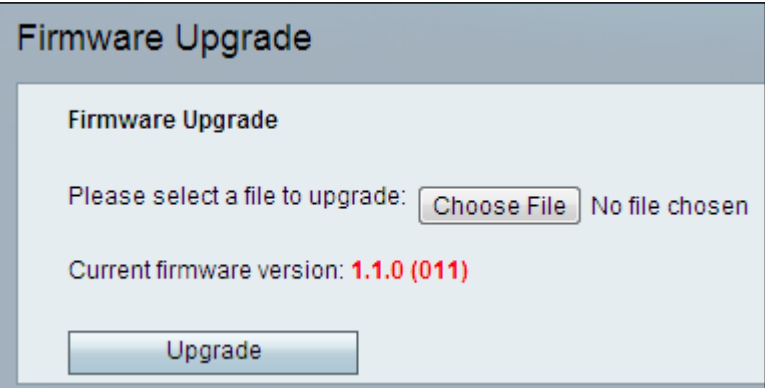

ステップ2:[Choose File] をクリックして、デバイスを保存した場所にインストールするファーム ウェアバージョンを選択します。選択すると、[Choose File]ボタンの横にファイルが表示されま す。

[Current firmware version]フィールドには、デバイスにインストールされている現在のファームウ ェアが表示されます。

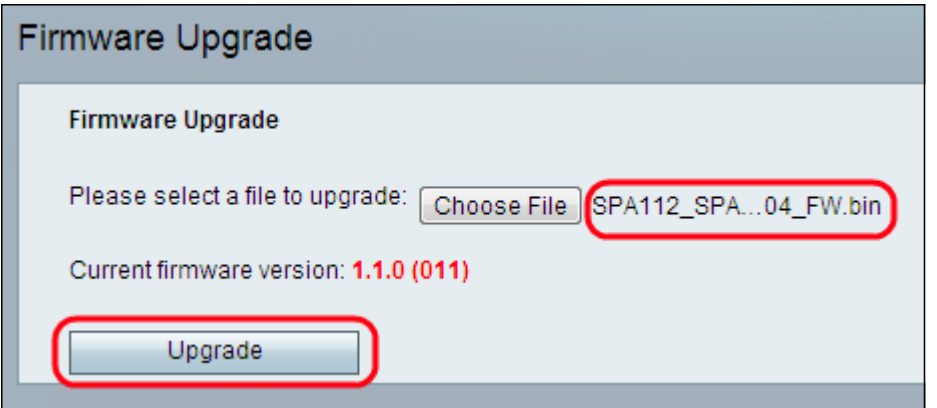

ステップ3:[Upgrade]をクリックし、ファームウェアのアップグレードを開始します。

注:ファームウェアが以前のファームウェアバージョンにダウングレードされると、デバイスは 工場出荷時のデフォルトに戻り、設定済みのすべての設定が失われます。

注:ファームウェアのアップグレードには数分かかることがあります。電源を切ったり、デバイ スをコンピュータから抜いたりしないでください。ファームウェアが完了すると、次のように表 示されます。

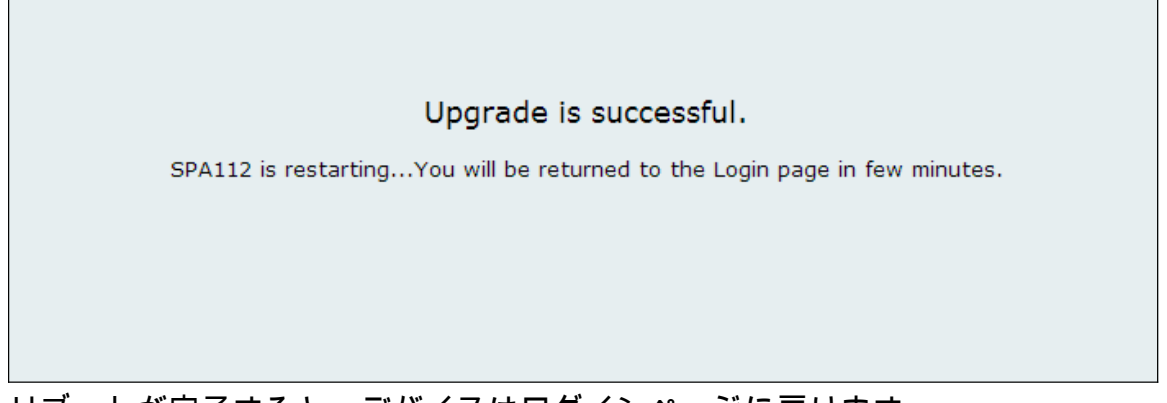

リブートが完了すると、デバイスはログインページに戻ります。

SPA112またはSPA122に関するすべてのシスコの記事へのリンクを含む、詳細については、次の リンクを参照してください。

- <u>[Cisco SPA112 ATAルータ製品ページ](https://www.cisco.com/c/ja_jp/support/unified-communications/spa112-2-port-phone-adapter/model.html)</u>
- <u>[Cisco SPA122 ATAルータ製品ページ](https://www.cisco.com/c/ja_jp/support/unified-communications/spa122-ata-router/model.html)</u>